# DE Medical Marijuana Physician Manual

### **Registration: https://delaware.biotrackthc.net/patients/actions/**

Before system use, the physician must register in the system. To begin registration navigate to the patient portal and click on 'New Program Participants'.

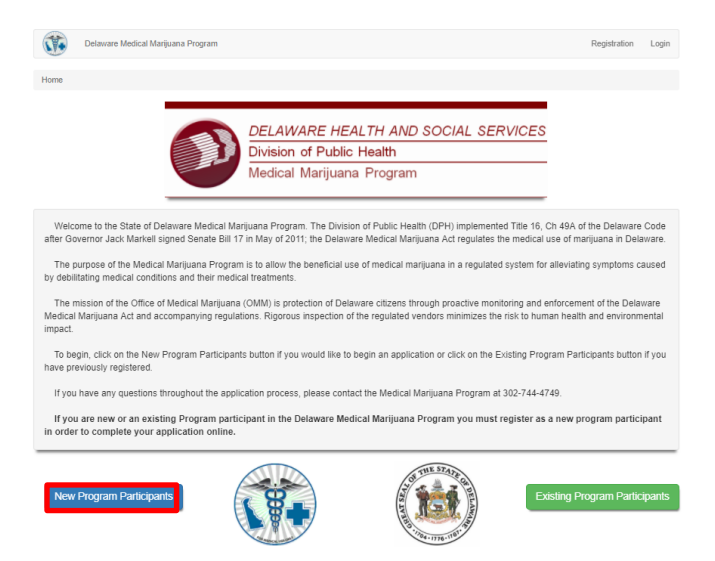

The registration screen is displayed. On the registration screen input the First Name, Last Name, Email Address, Password and Password confirmation into the provided fields. Verify the information entered is accurate and click 'Submit' to complete the registration.

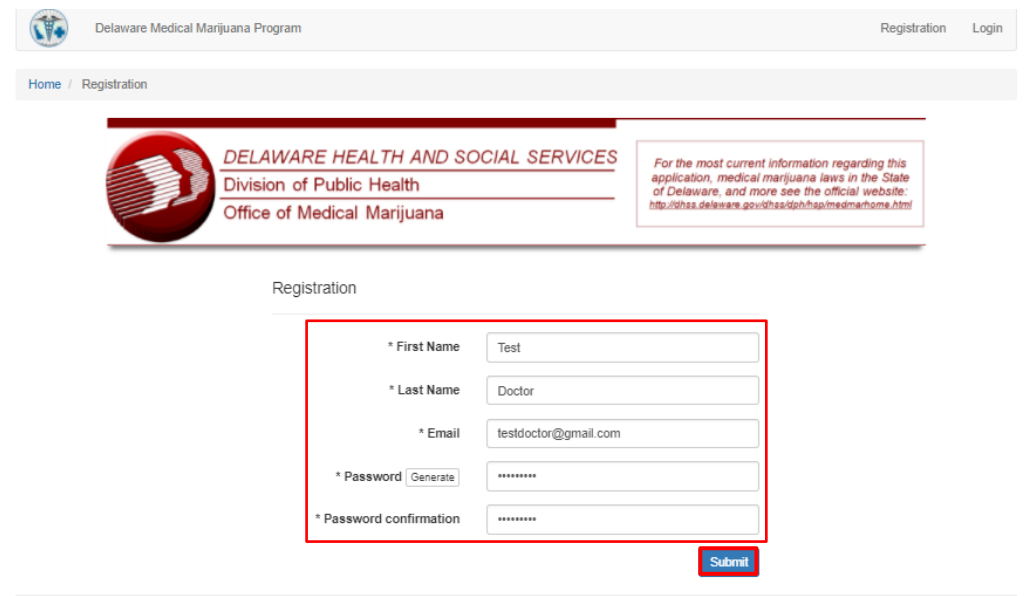

Once the registration is submitted successfully the following screen appears.

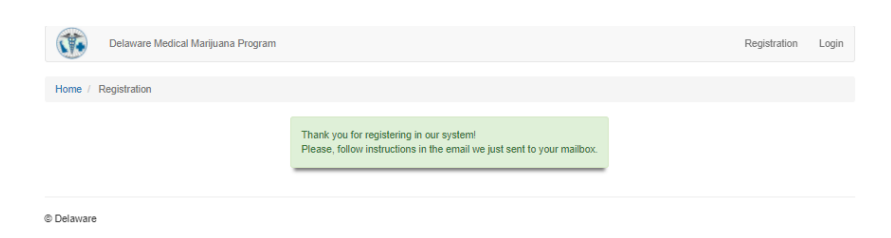

Next, navigate to your email inbox and click the link in the confirmation email to confirm registration.

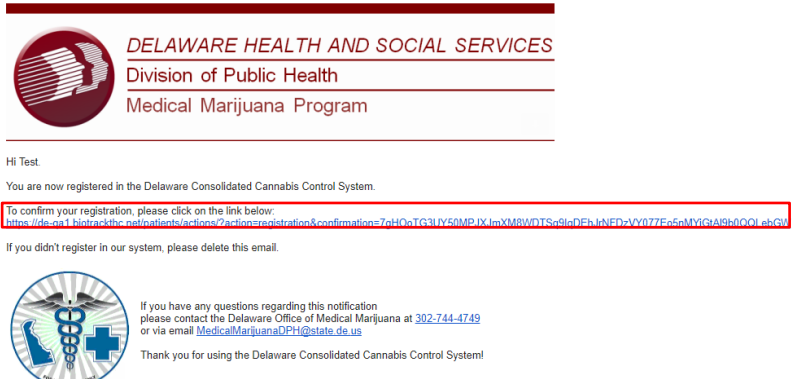

The confirmation message shown below confirms the registration. Click on 'Login' to return to the login screen and login to the system.

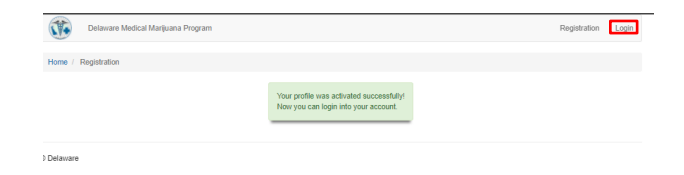

#### **Logging into the System**

On the login screen input the email and password set up during system registration and click 'Login'

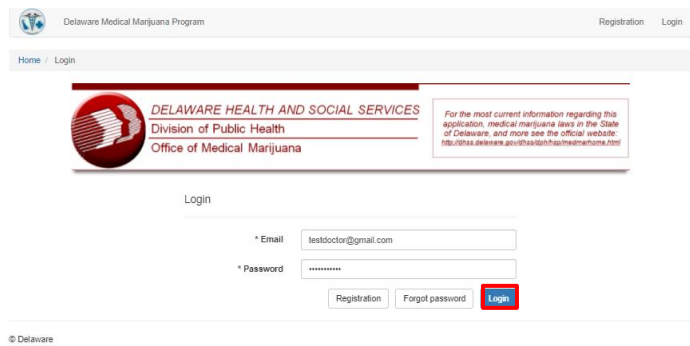

### **Physician Application**

To access the physician application, navigate to Applications> Physician Application

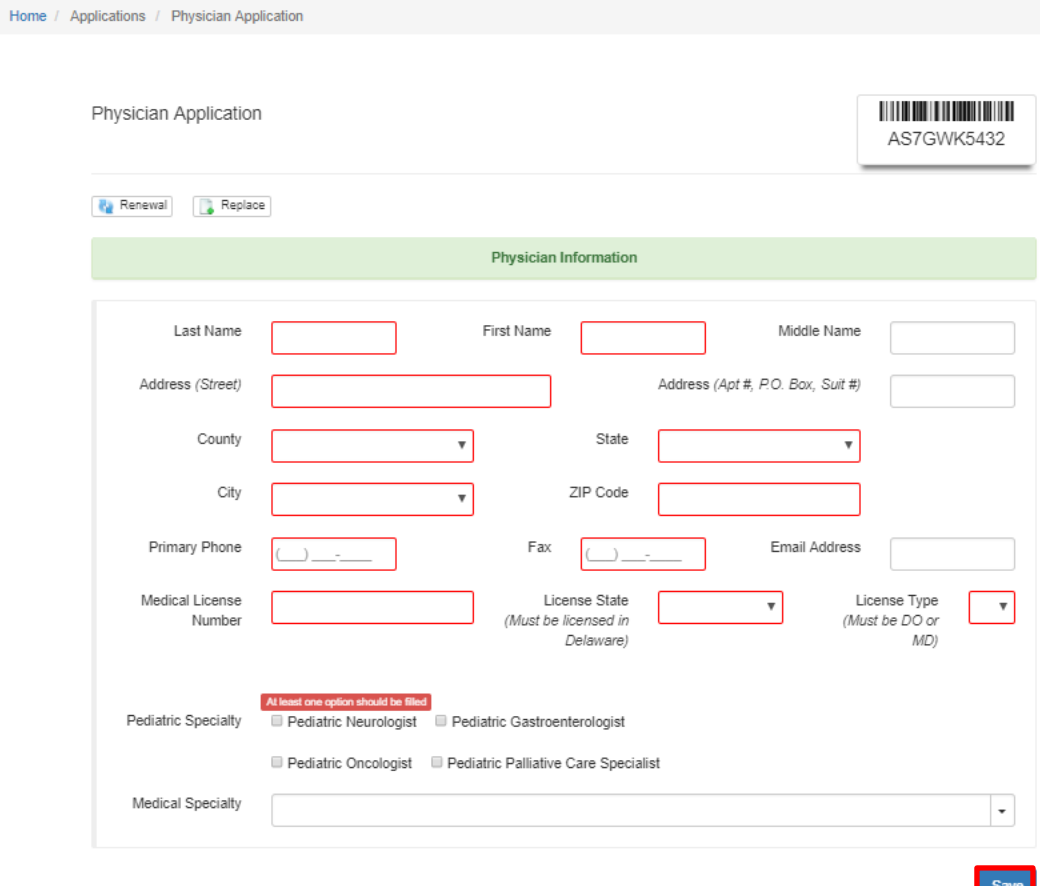

Fill in the following fields:

- Last Name Enter the physician's last name
- First Name Enter the physician's first name
- Suffix Enter the physician's middle name (optional)
- Enter the physician's full address including county into the provided fields
- Primary Phone Enter the primary phone number for the physician
- Fax Enter the Fax number for the physician
- Email Address Enter the physician's email address
- Medical License number Enter the physician's Medical License number
- Select the physician's License State
- Select the physician's License Type
- Select the physician's Pediatric and medical specialty's

Click 'Save' to save and submit the application

After the application is successfully submitted it cannot be modified and will become grayed out:

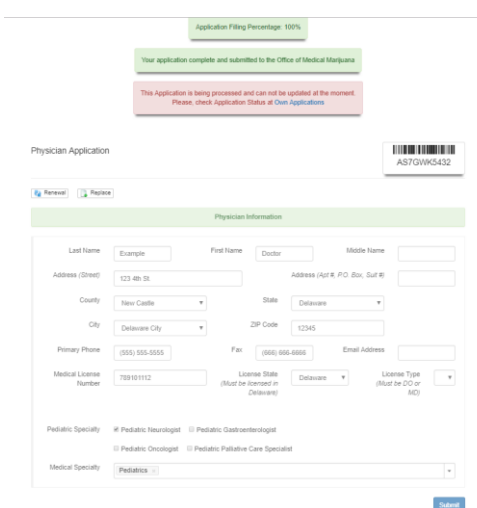

The physician will receive an email once the application is approved or if more information is needed for the application. Check the status of the application under the Own Applications section, which is detailed below.

.

#### **Own Applications**

To access and modify applications related to your user account navigate to Account> Own Applications

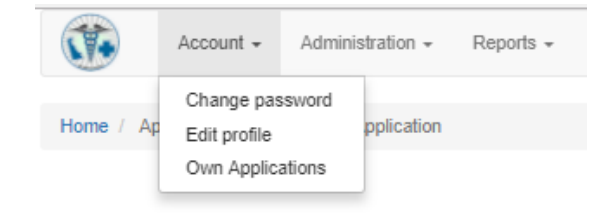

This screen is used to access and view the status of applications submitted by your account. The status of the application is shown in the yellow flag and there are several options that can be used to view, replace or renew the license on this screen.

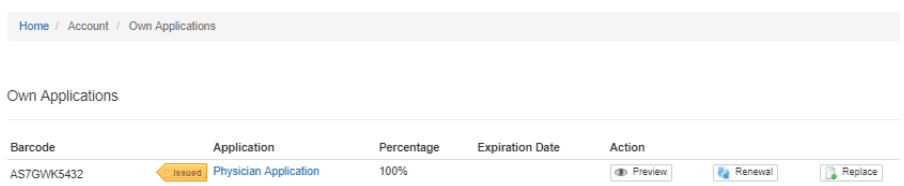

## **Patient Application Review/Certification**

Applications must be reviewed and certified by the physician before they can be submitted for review by the Delaware Office of Medical Marijuana. When a patient application is created with a registered physician assigned the physician will receive an email to the address provided similar to the one shown below. Click on the certification link in the email message to navigate to the certification page.

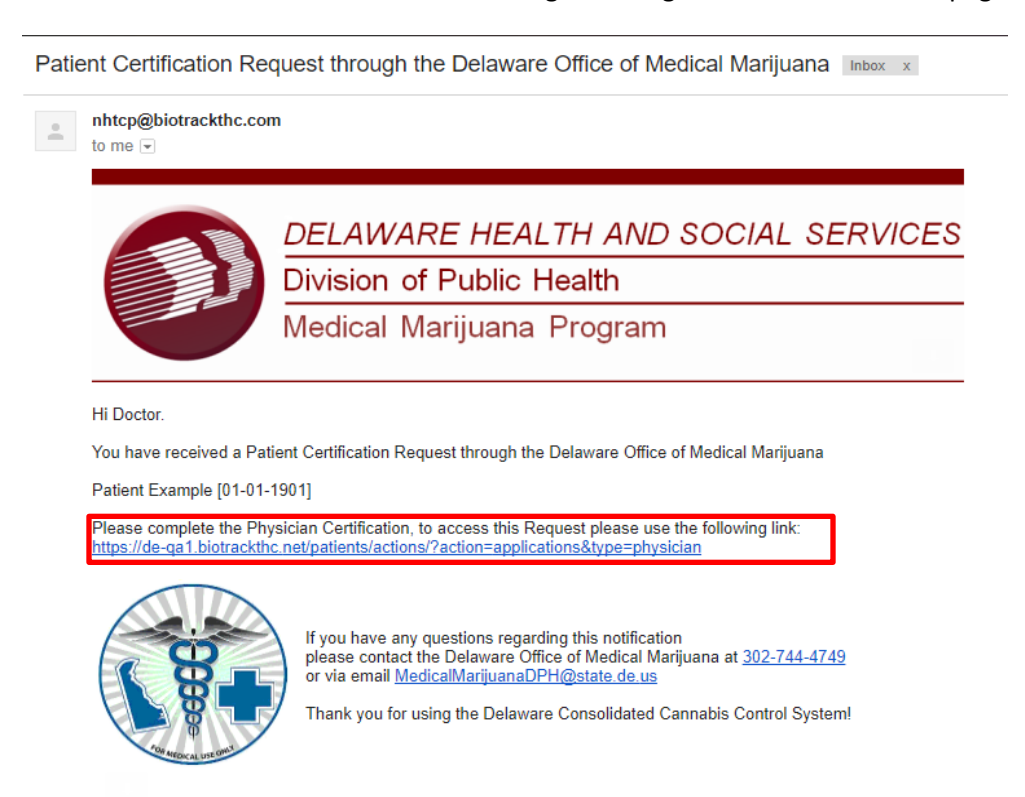

Scroll down to view the patient and pediatric applications assigned to the physician. Click the green + sign next to an application to view details of the application

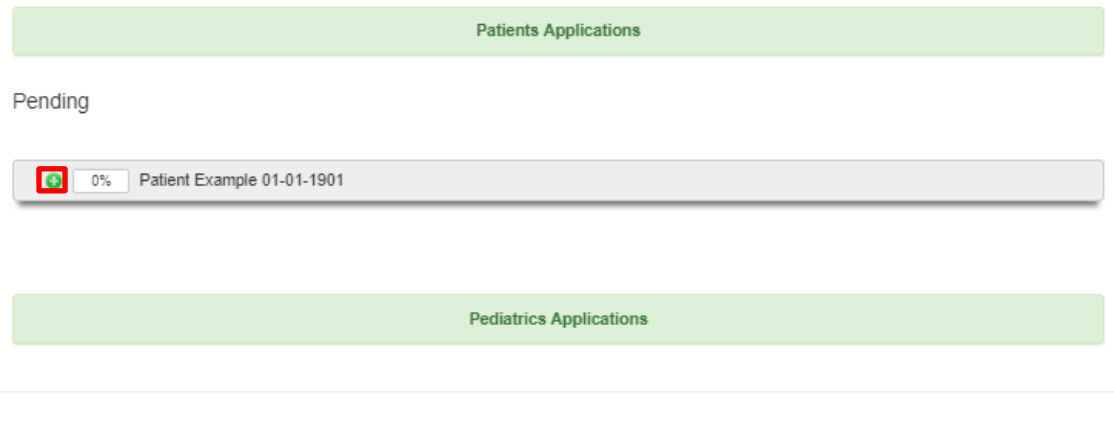

Clicking the + opens the patient application for review. Scroll down to the Physician Certification section. Use the provided checkboxes in the first section to select the patient's debilitating medical condition(s). Next, read the patient statement and input the patient name and date of the patient's first visit into the provided fields.

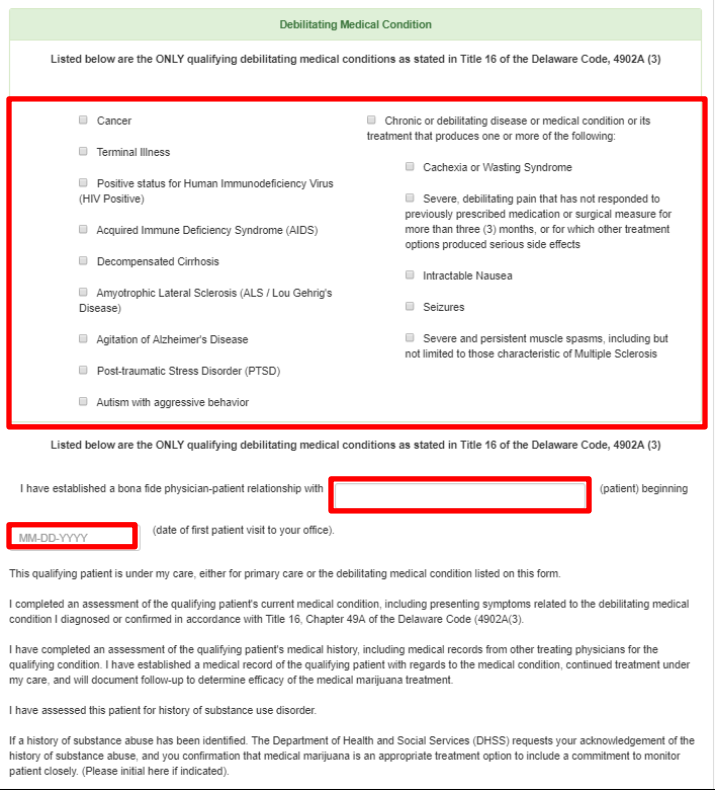

Under the physician's attestation section input your name, signature, and signature date.

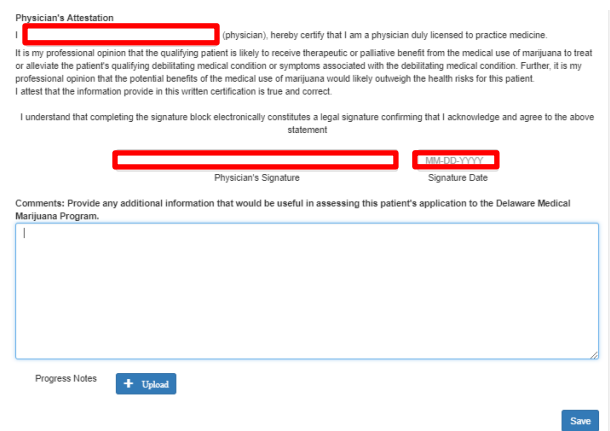

Progress notes should be input if the first patient visit was less than a year from today's date if the notes are in a document form click 'Upload'. Click Save to save the physician certification and the success

message below appears in the upper left. If the application is for a pediatric patient use the Pediatrics

 $\checkmark$  Success! Your request was successfully submitted!  $\times$ 

Applications section instead of the Patient Application.

If you have any questions about the online system please contact the Office of Medical Marijuana at 302-744-4749.